# Sophisticated price settings for SellFree

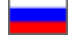

- [How to add currency for storefront](#page-0-0)
- [How to set currency rate manually](#page-6-0)
- [Sophisticated product price settings](#page-9-0)
	- <sup>o</sup> [Price rounding](#page-9-1)
		- <sup>o</sup> [Margin percentage](#page-11-0)
		- [Minimum margin](#page-13-0)
		- <sup>o</sup> [Seller's discount](#page-15-0)
		- <sup>o</sup> [Seller's VIP discounts](#page-17-0)
		- <sup>o</sup> [Discount mode](#page-17-1)

This is where you can set price rounding, minimum margin, seller's discounts (if any). In addition, information how to work with currency is provided in this section.

Go to "Pricing" section in your website admin area and open "Currency" tab.

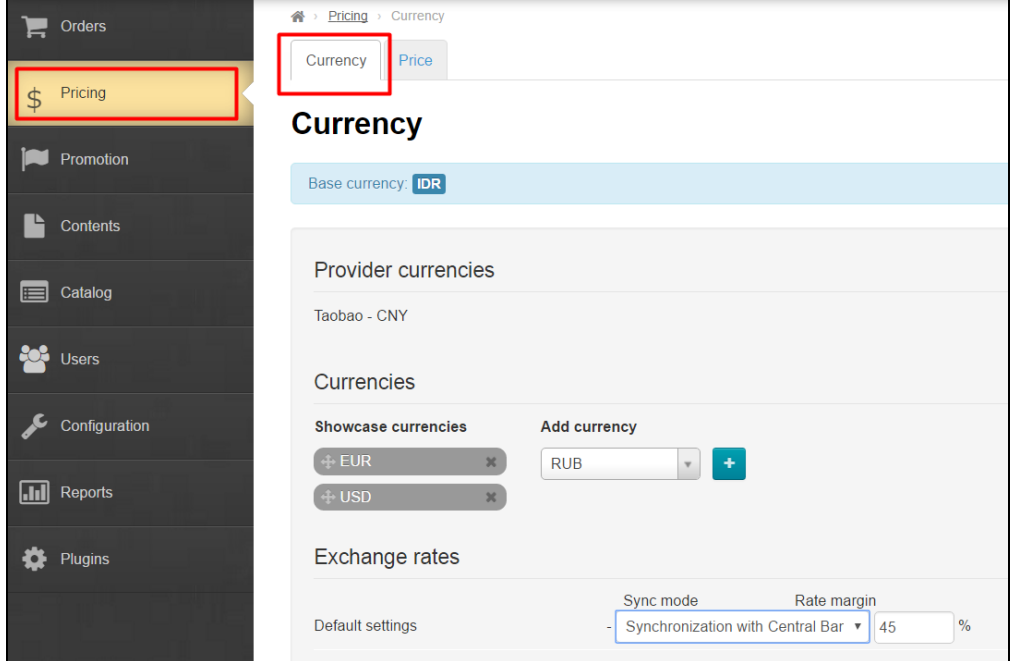

## <span id="page-0-0"></span>How to add currency for storefront

This section is for you if you would like to show product price in different currencies.

Base currency is the main currency you chose to work with. Base currency will display all default product prices in this currency.

"Currency" section is what you need if you need to alter currency.

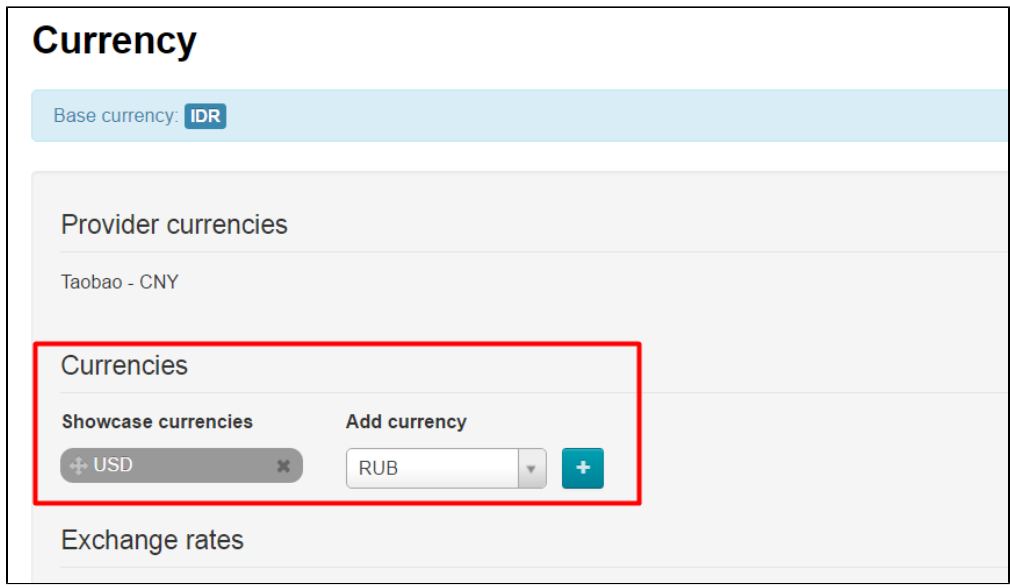

Follow below steps to specify currencies to be displayed and the order they will appear:

1. Take a look at all available storefront currencies.

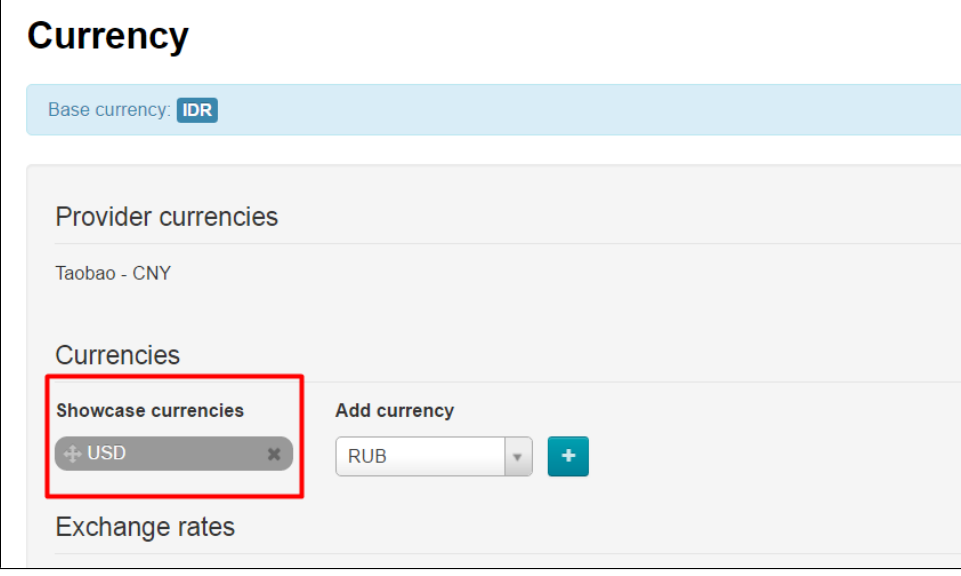

2. Add currency you need.

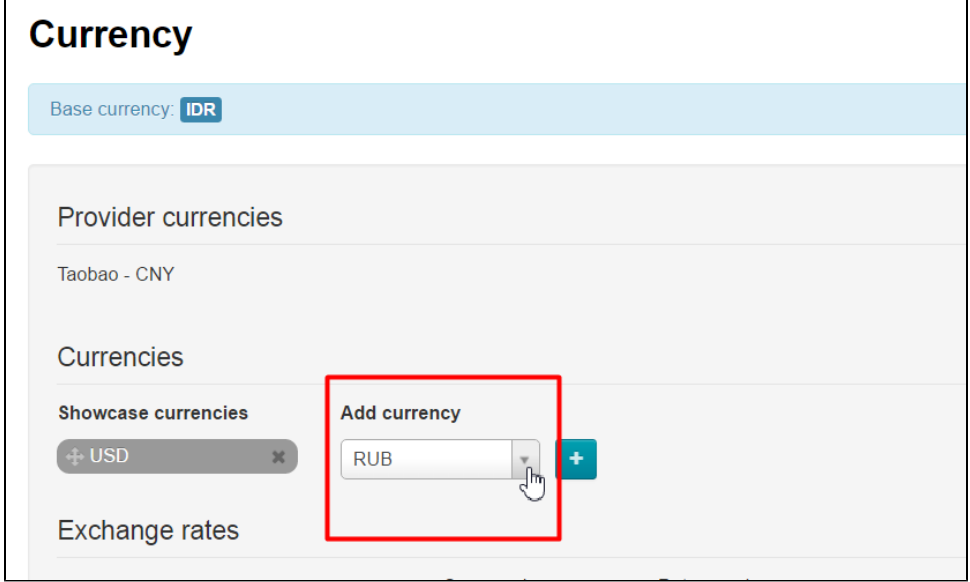

#### How to add new currency

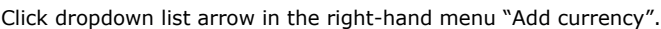

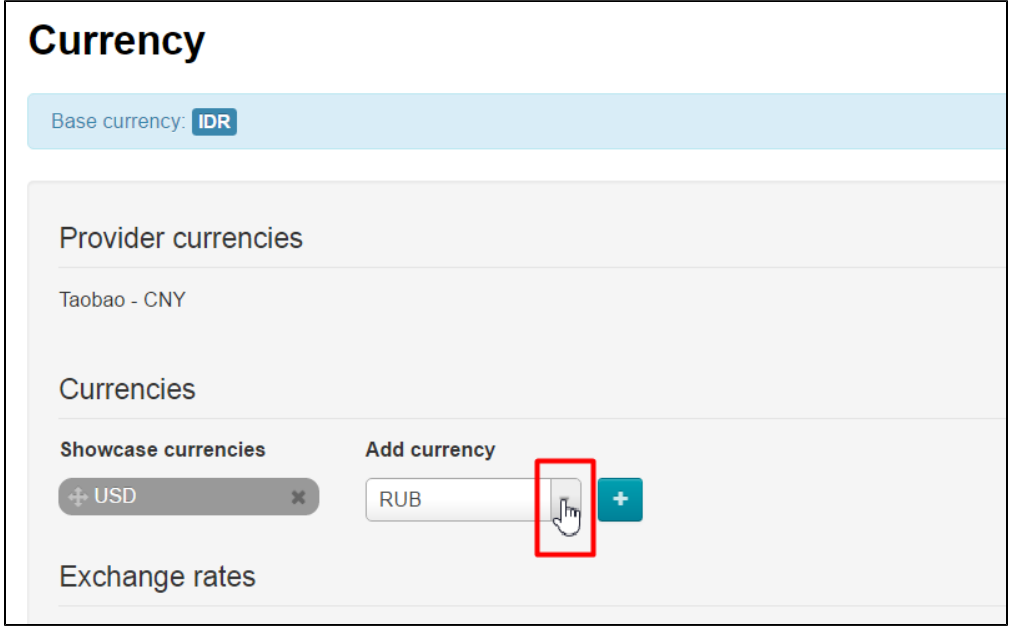

Find necessary currency in the list:

1. Type first two or three letters of currency name in Roman letters.

2. Scroll through the list by dragging scroll box to the right of the list.

3.

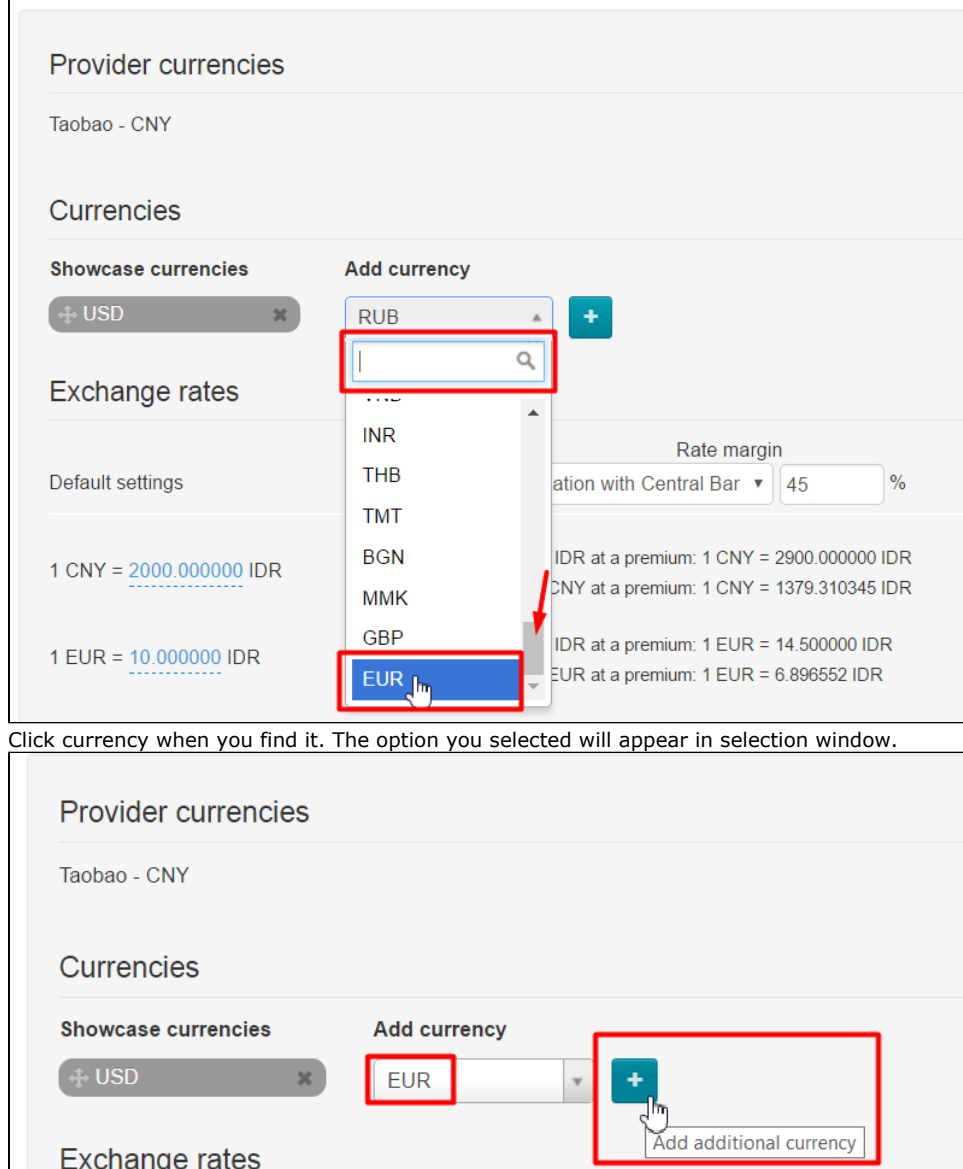

4. Click plus button in order to add currency to the list on the left-hand side (the new currency will be highlighted in green).

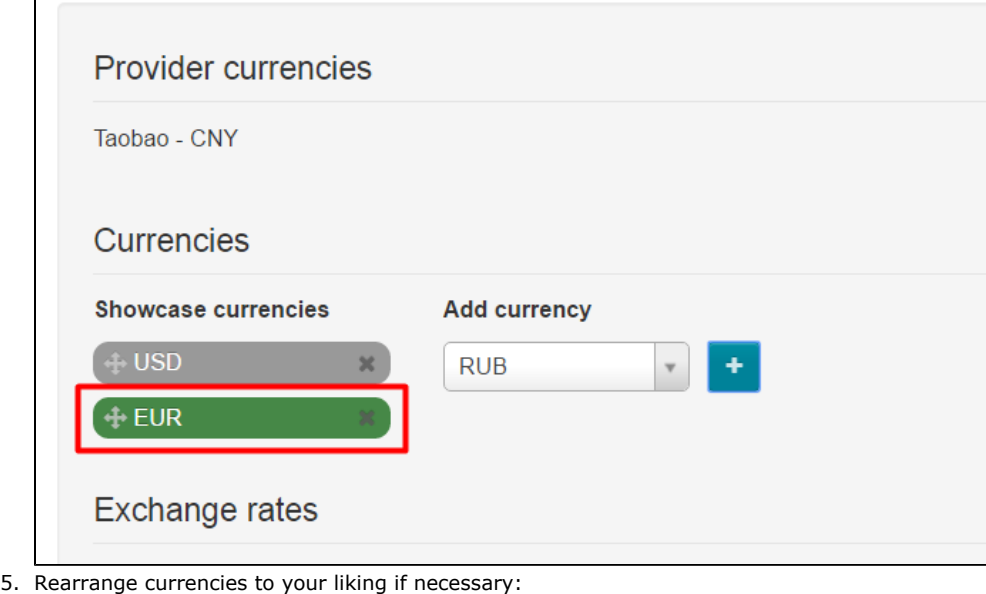

- Hover cursor over Move icon (four-headed arrow) to the left of currency name.
- Click and hold the left mouse button when cursor changes to the four-headed arrow  $\lfloor\textcolor{red}{{\mathsf{w}}}\rfloor$ .
- Drag currency up or down and place it as you need without releasing mouse button.
- All currencies will be rearranged:

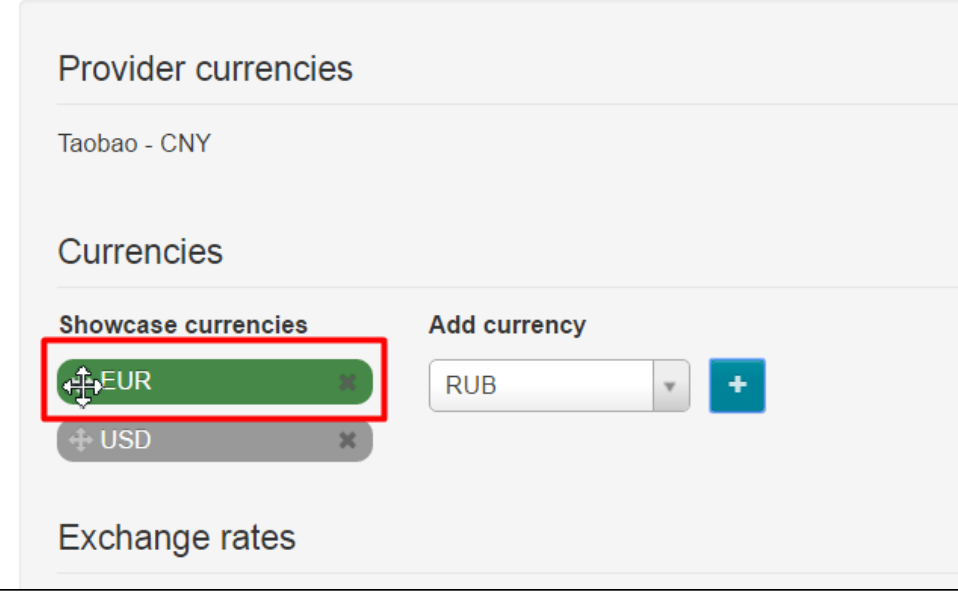

6. Click Delete icon (x) to the right of currency name if it should be deleted.

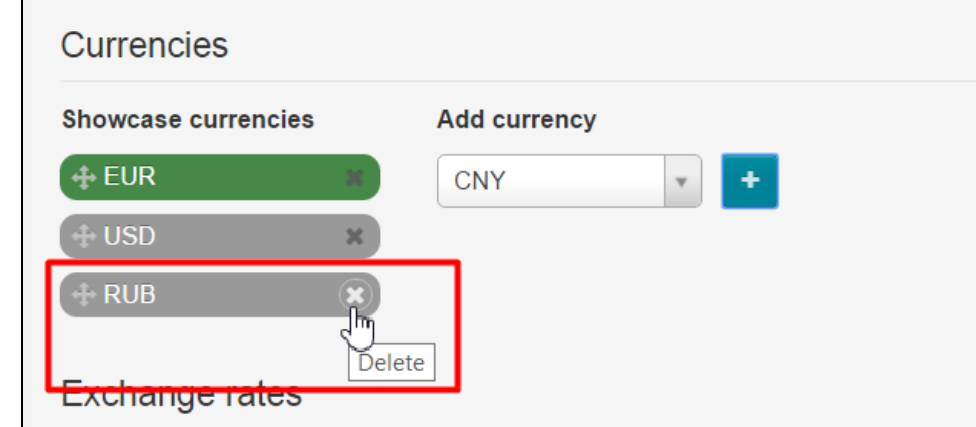

7. Click "Save" button at the bottom of page when you're done.

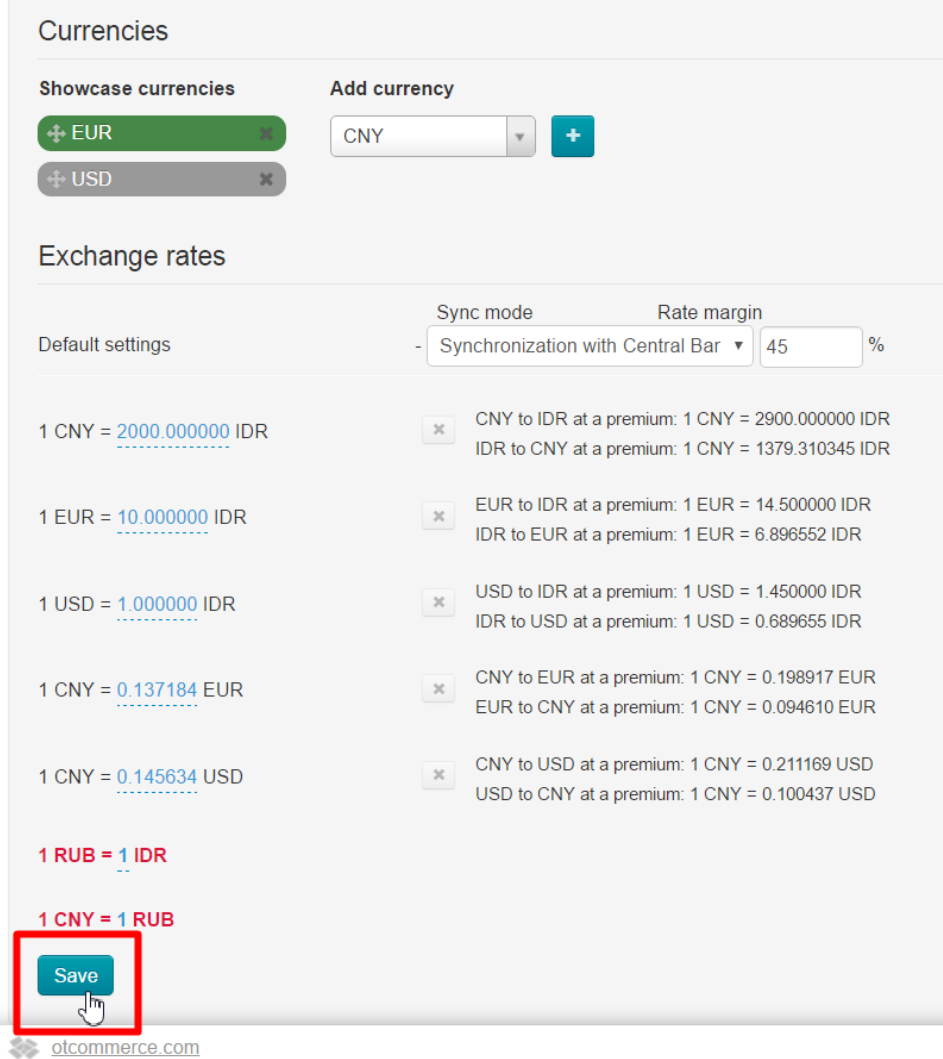

8. Added currencies will be shown grey once you've saved modifications.

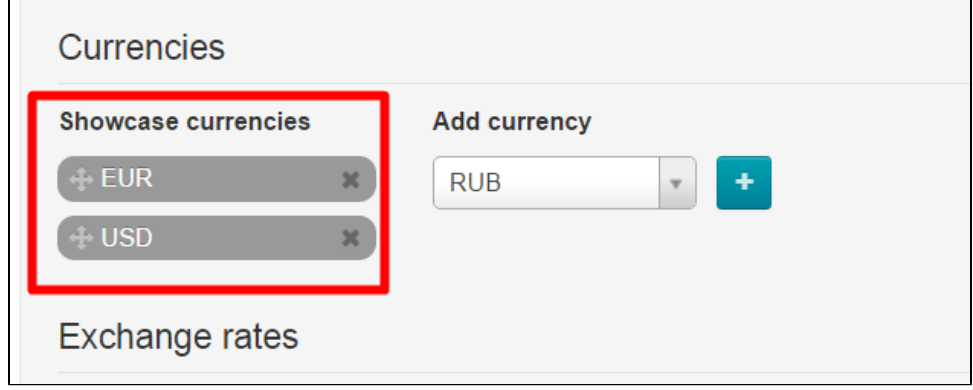

Once being saved, currencies can be added, deleted or rearranged. Be sure to click Save button to save your changes.

# <span id="page-6-0"></span>How to set currency rate manually

In some cases, it is a good practice to work with your own currency rate rather than synchronize it with the Central Bank of Russian Federation.

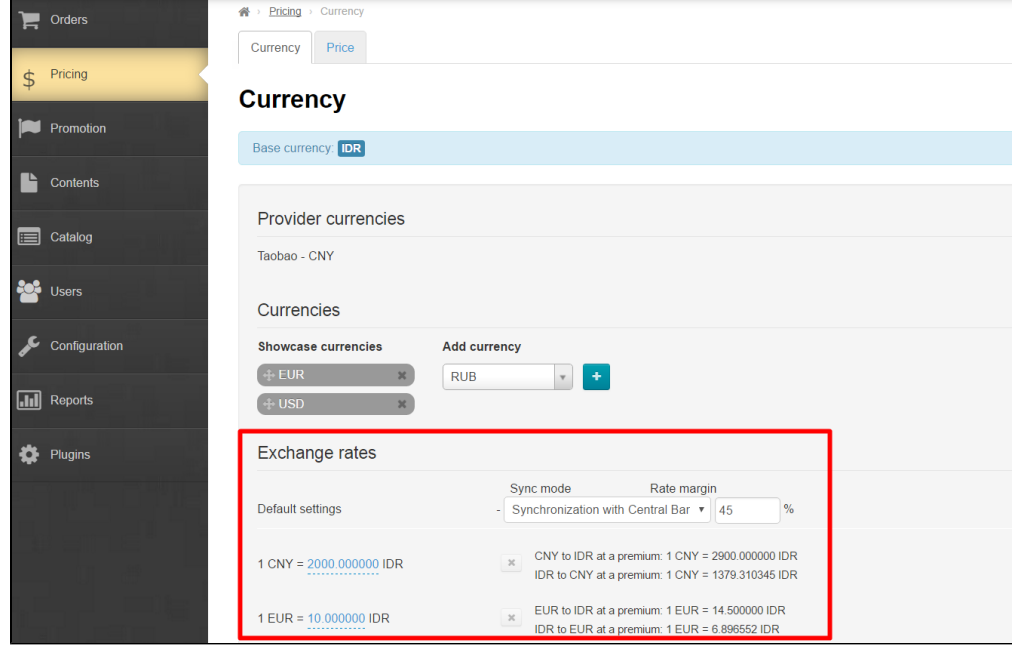

We recommend you select Synchronization with Central Bank of Russian Federation" option when you add new currencies. You will know approximate cost of each currency and it will make your work easier.

You can start to set the currency rate after you've added all currencies and synchronization with the Central Bank of Russian Federation was done.

First, you should disable synchronization by selecting "Without synchronization" option from dropdown list.

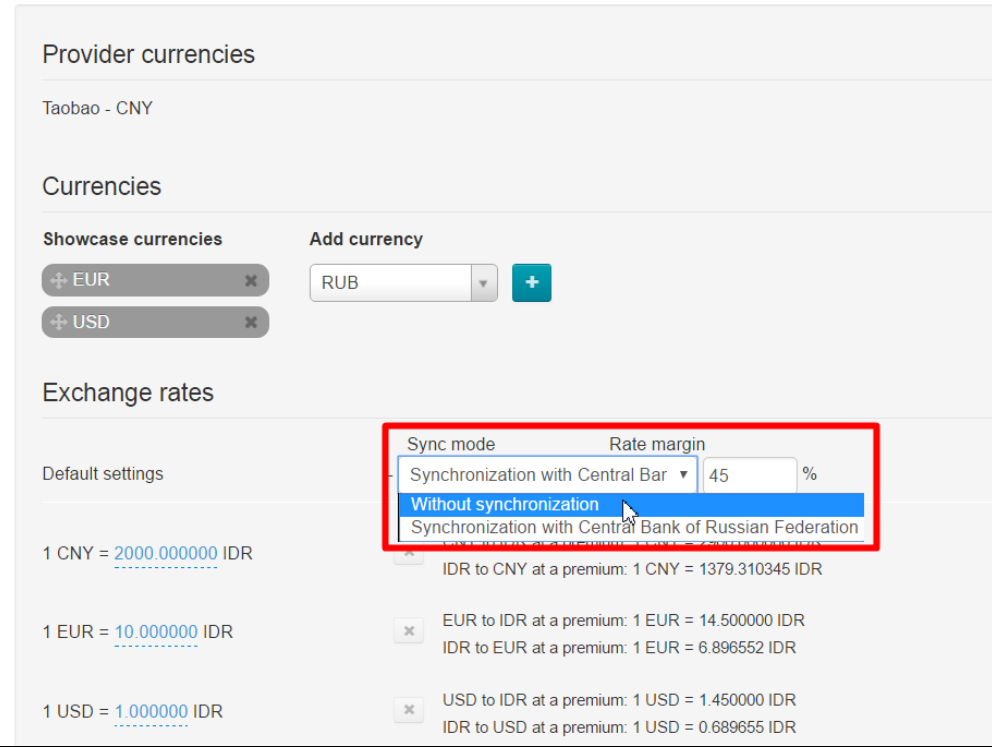

Next, look at available currency rates:

| Default settings        | Sync mode<br>Rate margin<br>$\%$<br>Without synchronization<br>45<br>▼                                                       |
|-------------------------|----------------------------------------------------------------------------------------------------|
| 1 CNY = 2000.000000 IDR | CNY to IDR at a premium: 1 CNY = 2900.000000 IDR<br>$\times$<br>IDR to CNY at a premium: $1$ CNY = 1379.310345 IDR           |
| $1$ EUR = 10.000000 IDR | EUR to IDR at a premium: $1$ EUR = $14.500000$ IDR<br>$\times$<br>IDR to EUR at a premium: 1 EUR = 6.896552 IDR              |
| $1$ USD = 1.000000 IDR  | USD to IDR at a premium: 1 USD = 1.450000 IDR<br>$\times$<br>IDR to USD at a premium: 1 USD = 0.689655 IDR                   |
| $1$ RUB = 1.000000 IDR  | RUB to IDR at a premium: $1 \text{ RUB} = 1.450000 \text{ IDR}$<br>$\times$<br>IDR to RUB at a premium: 1 RUB = 0.689655 IDR |
| $1$ CNY = 0.137184 EUR  | CNY to EUR at a premium: 1 CNY = 0.198917 EUR<br>$\times$<br>EUR to CNY at a premium: 1 CNY = 0.094610 EUR                   |
| $1$ CNY = 0.145634 USD  | CNY to USD at a premium: 1 CNY = 0.211169 USD<br>$\times$<br>USD to CNY at a premium: 1 CNY = 0.100437 USD                   |
| $1$ CNY = 8.408770 RUB  | CNY to RUB at a premium: 1 CNY = 12.192716 RUB<br>$\times$<br>RUB to CNY at a premium: 1 CNY = 5.799152 RUB                  |

Click blue dashed underlined text and change cost for the one you need to alter rate.

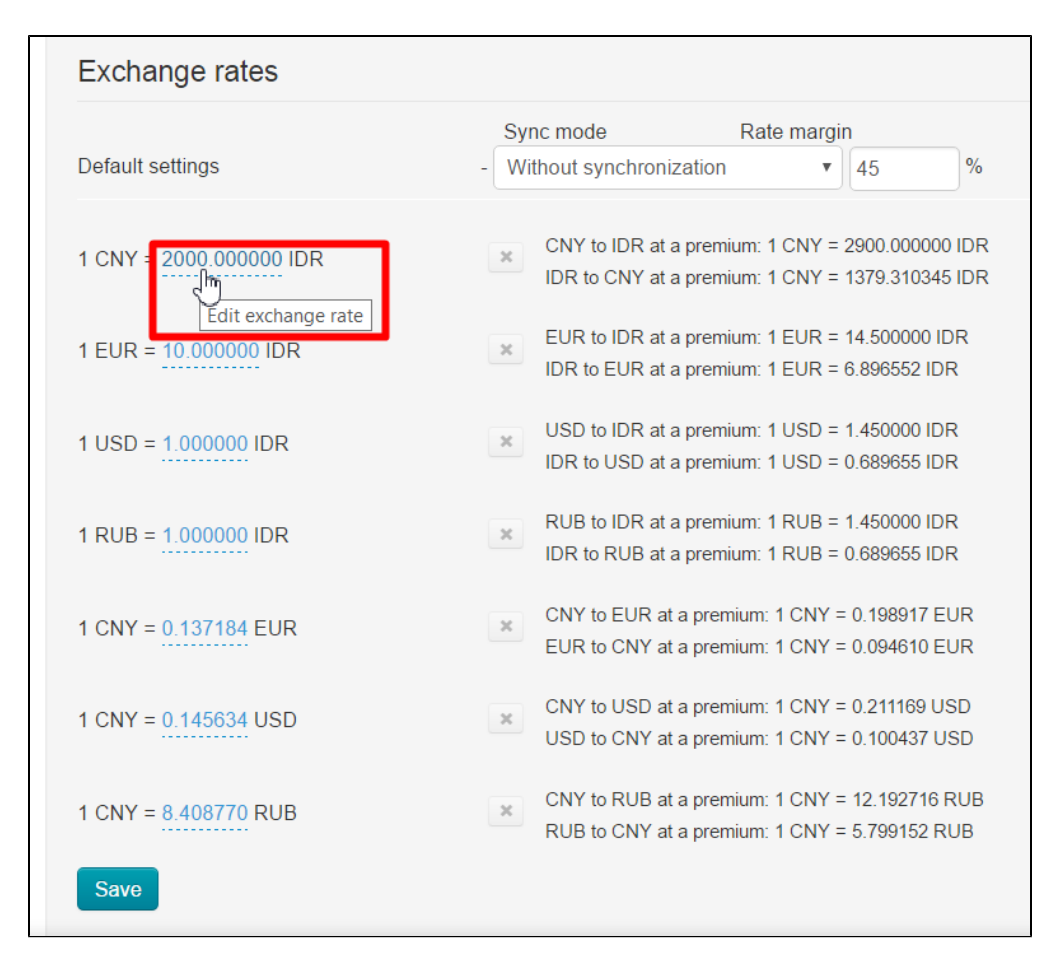

Be sure to click check mark button to save your changes after rate was corrected.

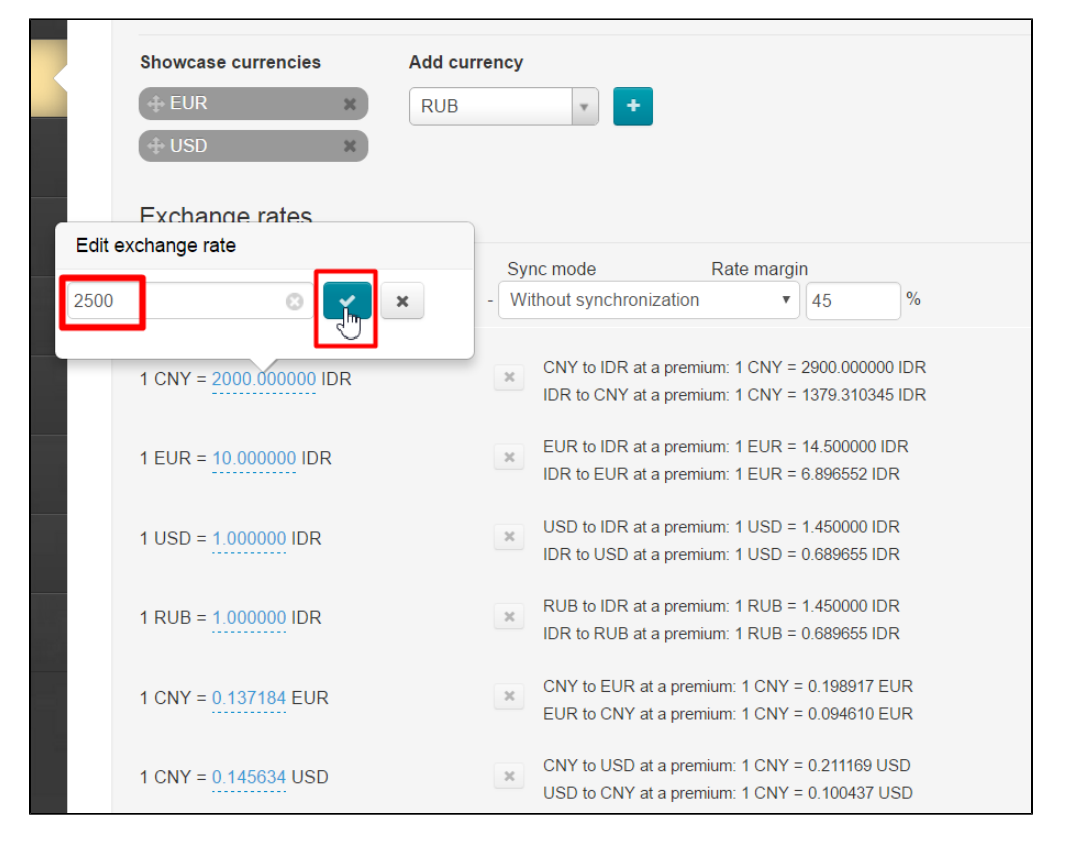

Correct all rates you need in a similar way and click "Save" button at the bottom of page.

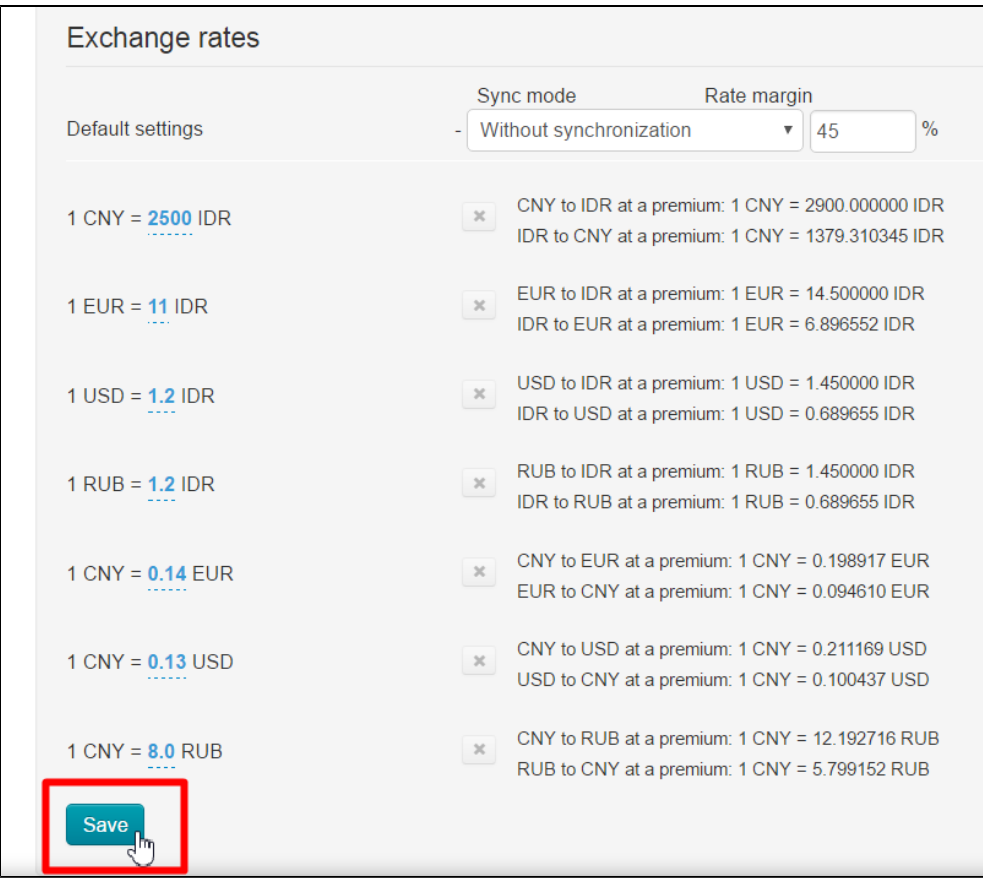

Enable it once again if synchronization is required.

# <span id="page-9-0"></span>Sophisticated product price settings

Open "Price" tab.

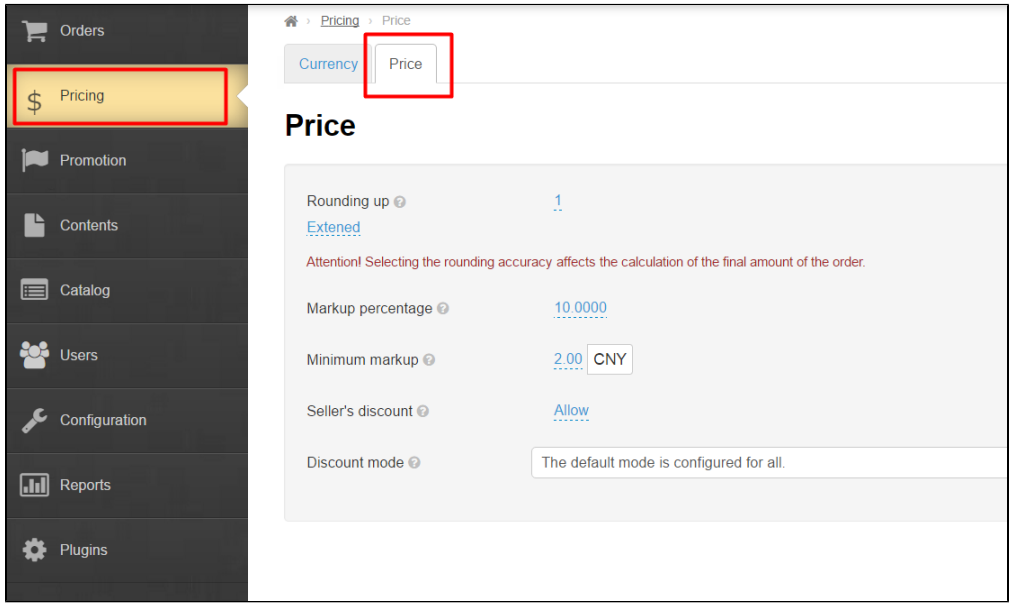

### <span id="page-9-1"></span>Price rounding

This is where you can specify number of decimal places (digits after decimal point) when rounding off product price.

It is specified as a numeric value.

You need to click blue link in order to specify number of decimal places when rounding off item price.

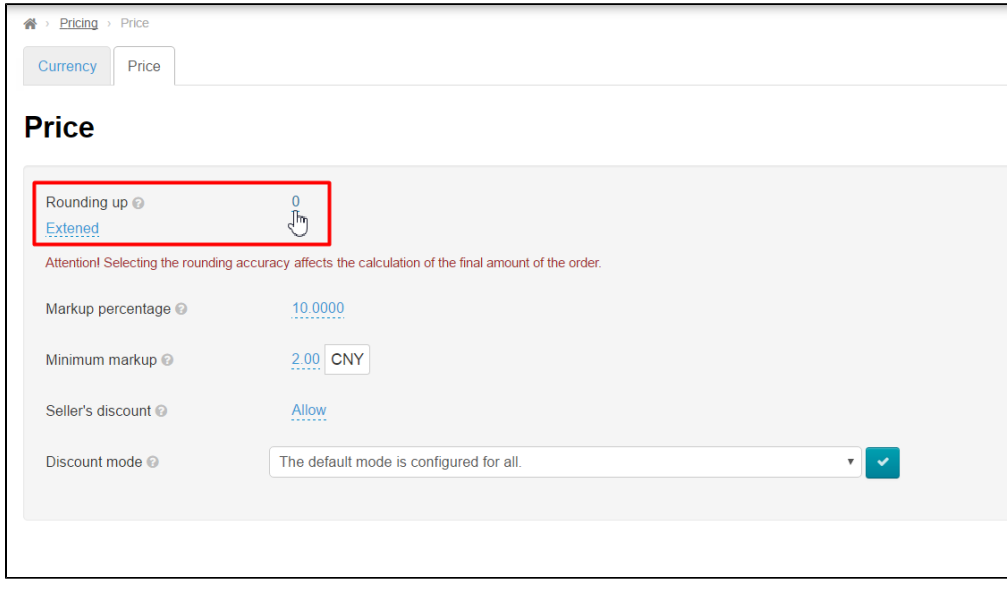

Next, you should enter value-indicating number of decimal places when rounding item price in the edit form.

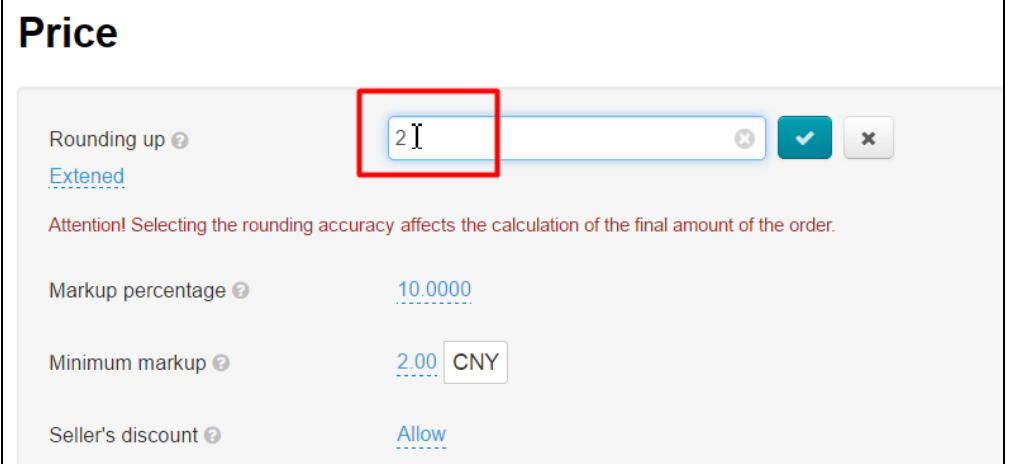

Save modifications by clicking checkmark button.

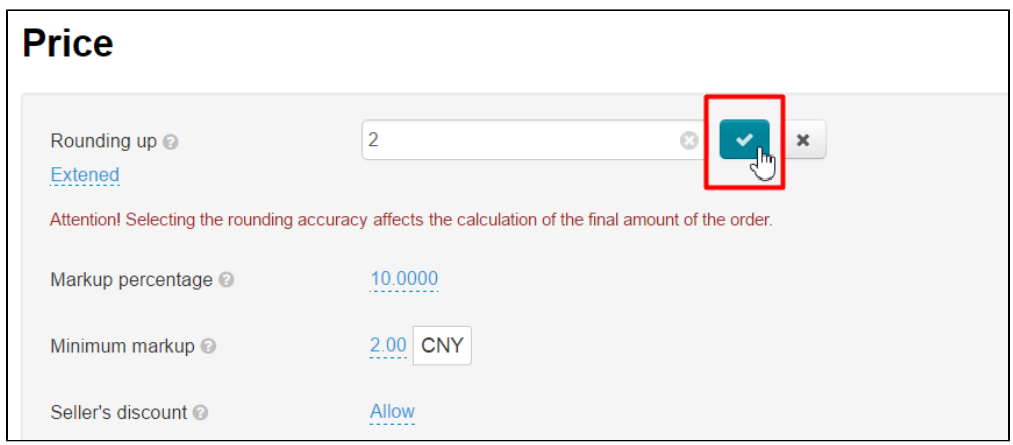

Click "Delete" button (x) in edit field if you want to delete value.

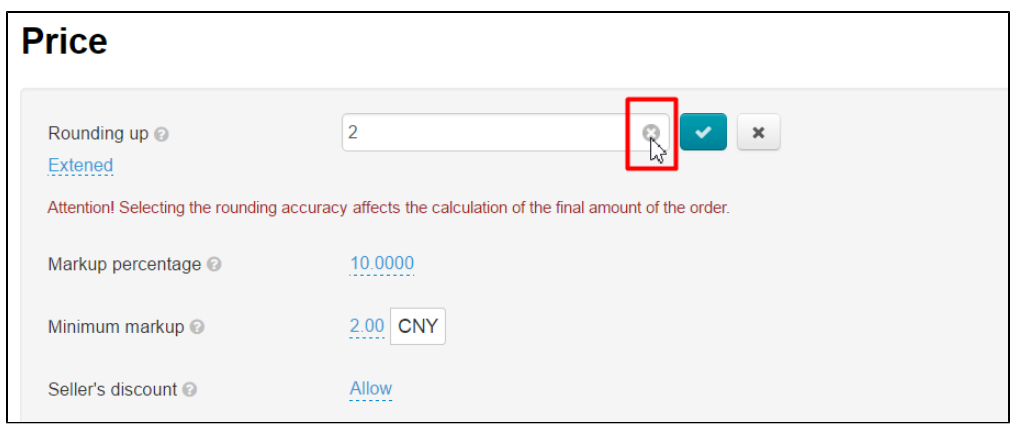

Click "Delete" (x) button if you need to quit edit menu without saving modifications.

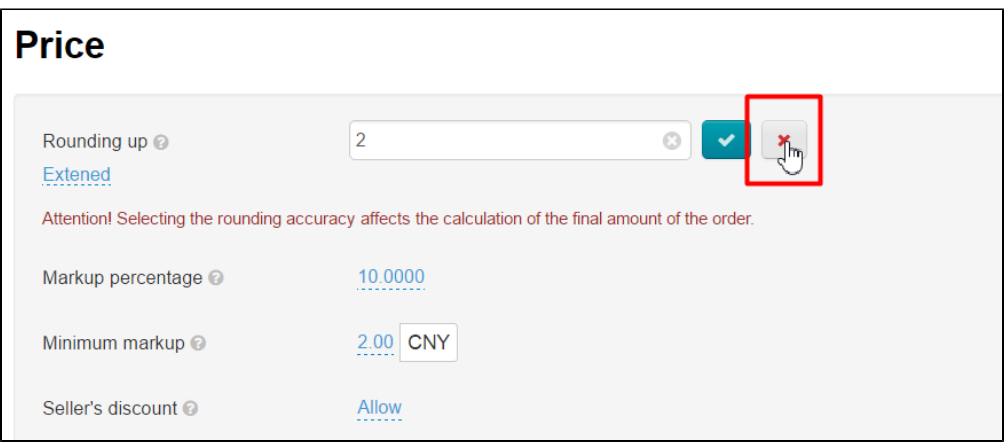

#### <span id="page-11-0"></span>Margin percentage

Margin percentage is automatically added when displaying product price on website.

This setting is specified as a numerical value.

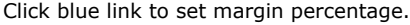

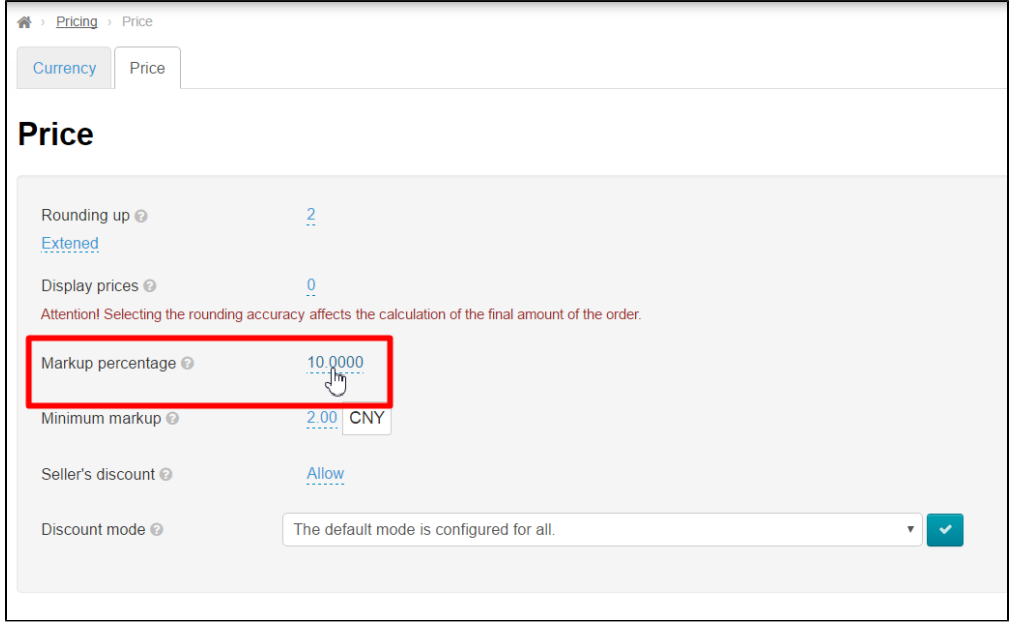

Enter value indicating margin percentage on product price in edit field.

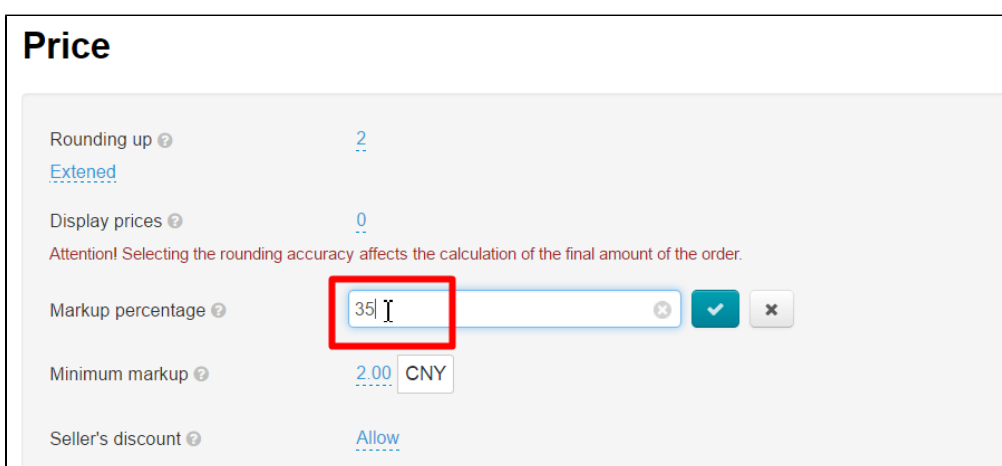

Save modifications by clicking checkmark button.

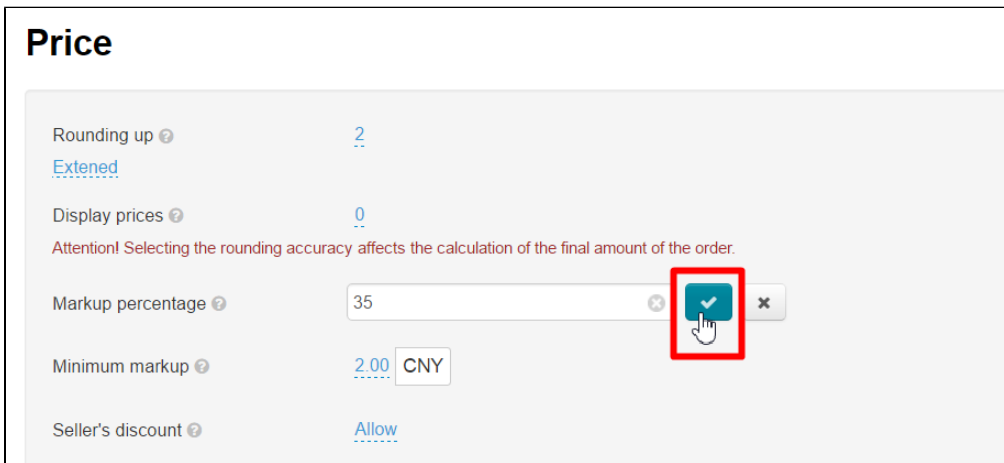

Click "Delete" button (x) in edit field if you want to delete value.

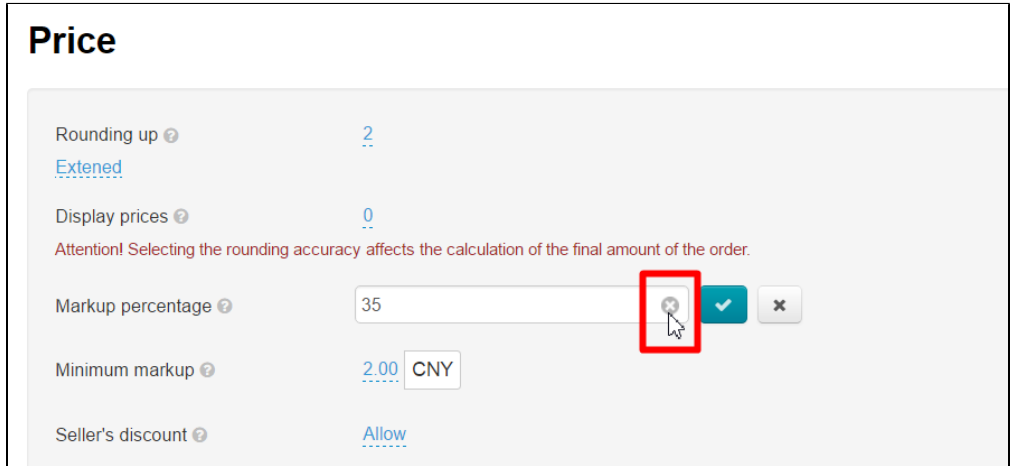

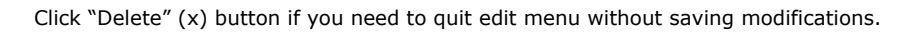

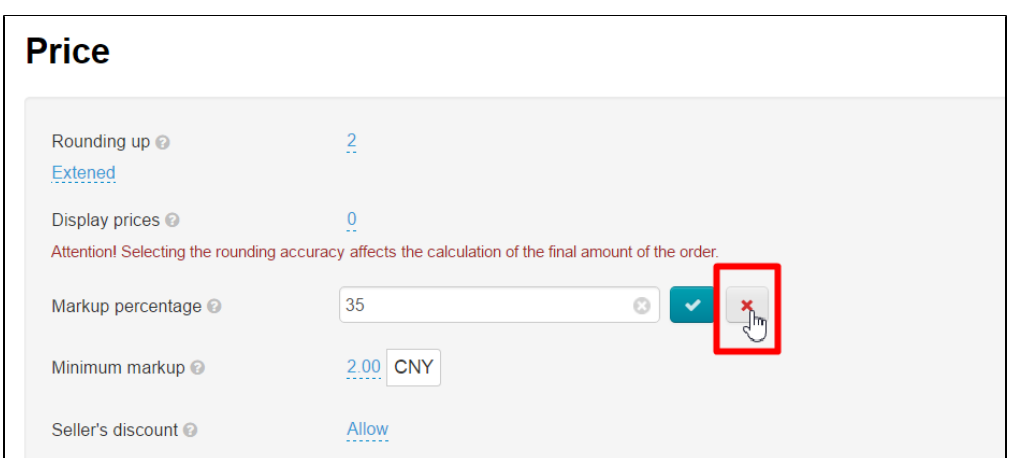

### <span id="page-13-0"></span>Minimum margin

Margin percentage will be low if product price is low. Possibility to set minimum margin is also provided. Minimum margin (not the margin percentage) will be added to product price if the above-mentioned margin percentage is less than the minimum margin value.

For example, product costs 10 CNY. You've set margin 5%. Thus, final price with 5% margin (10+5%) would be 10,5 CNY. Product will  $cost 10+10 = 20$  CNY if we set minimum margin for 10 CNY.

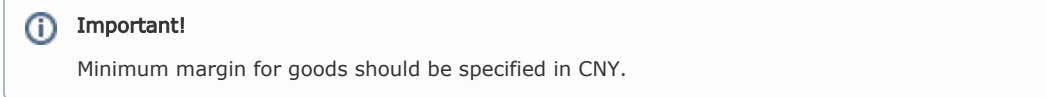

#### Click blue link to specify minimum margin.

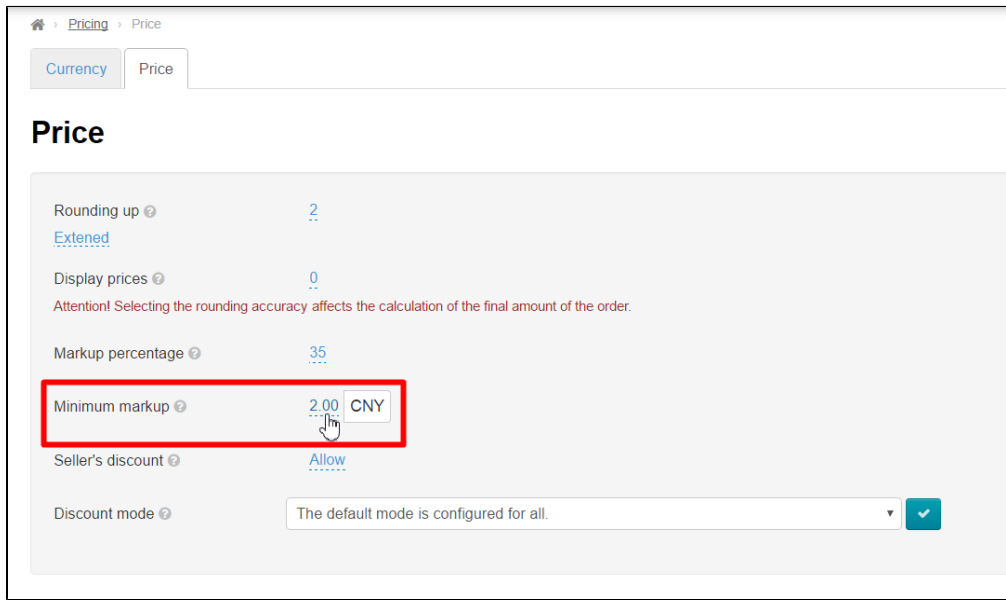

Enter value in the edit field that indicates minimum margin in CNY and is added to product price.

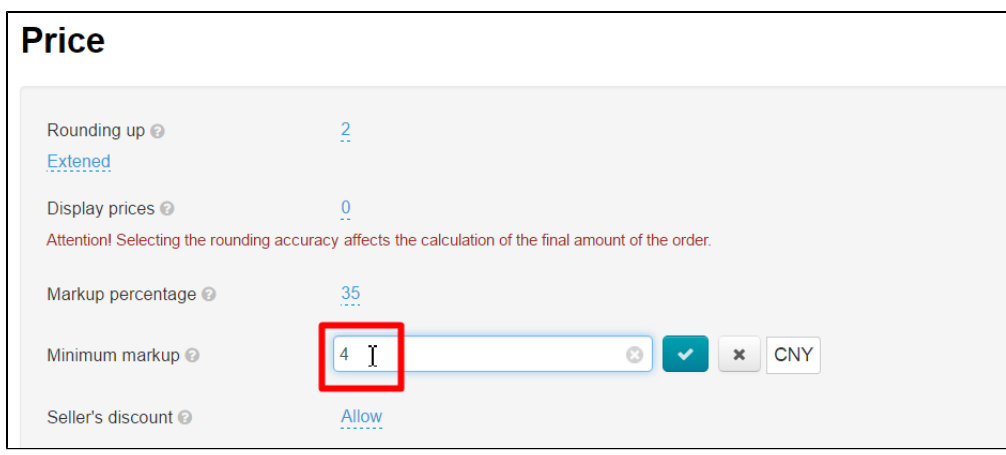

Click checkmark button after modifications were made.

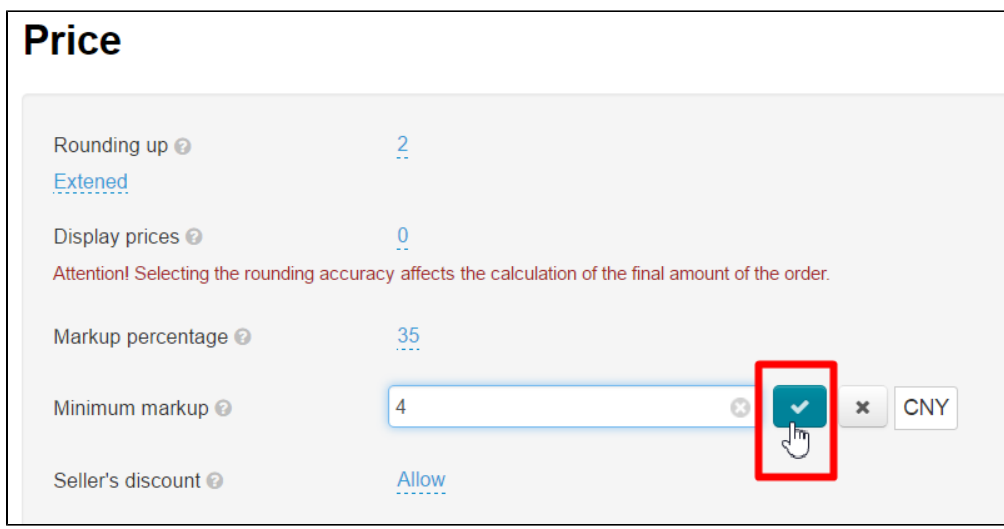

Click "Delete" button (x) in edit field if you want to delete value.

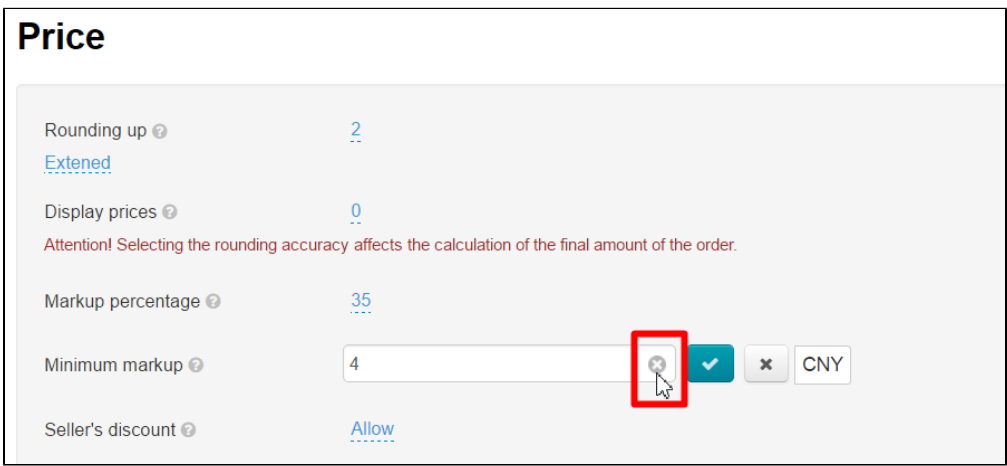

Click "Delete" (x) button if you need to quit edit menu without saving modifications.

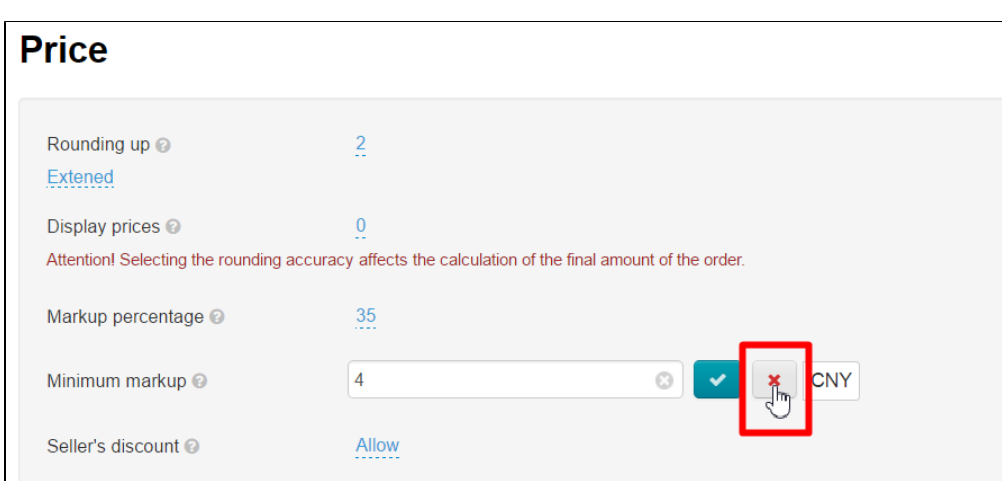

### <span id="page-15-0"></span>Seller's discount

You can allow or deny display of seller's discounts.

#### Click blue link.

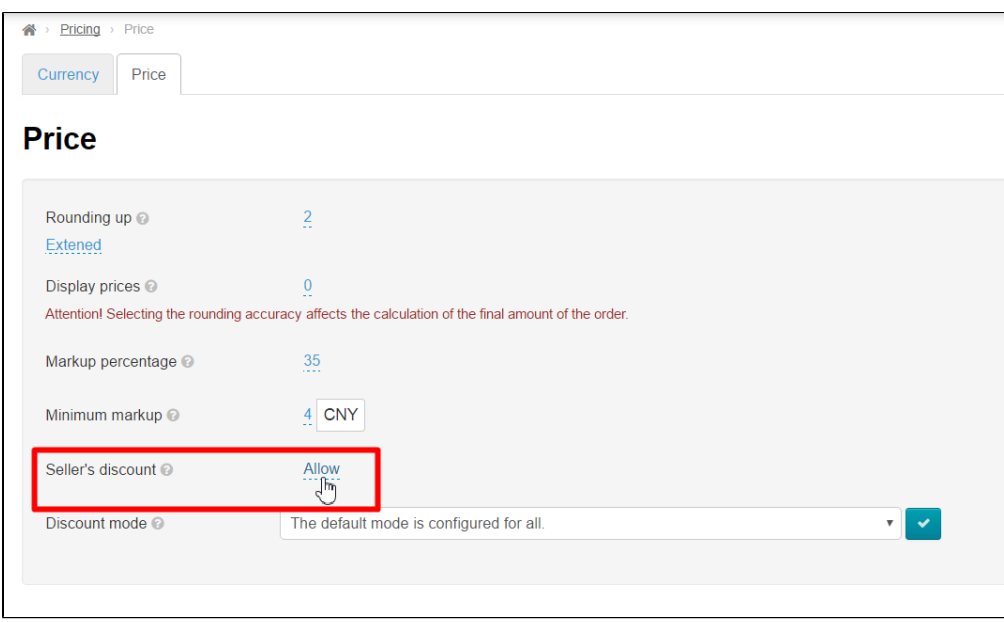

Select "Allow" or "Prohibit" from dropdown menu.

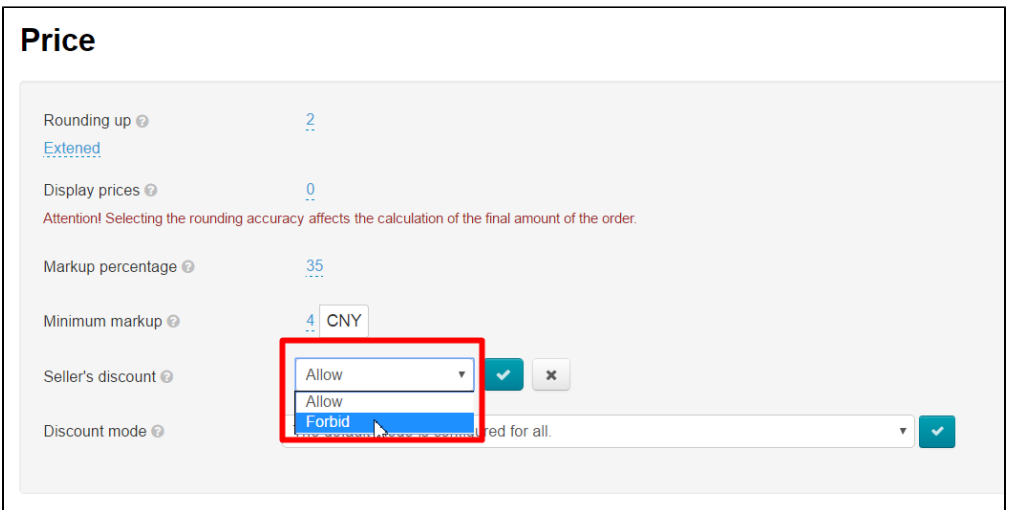

Save modifications by clicking checkmark button.

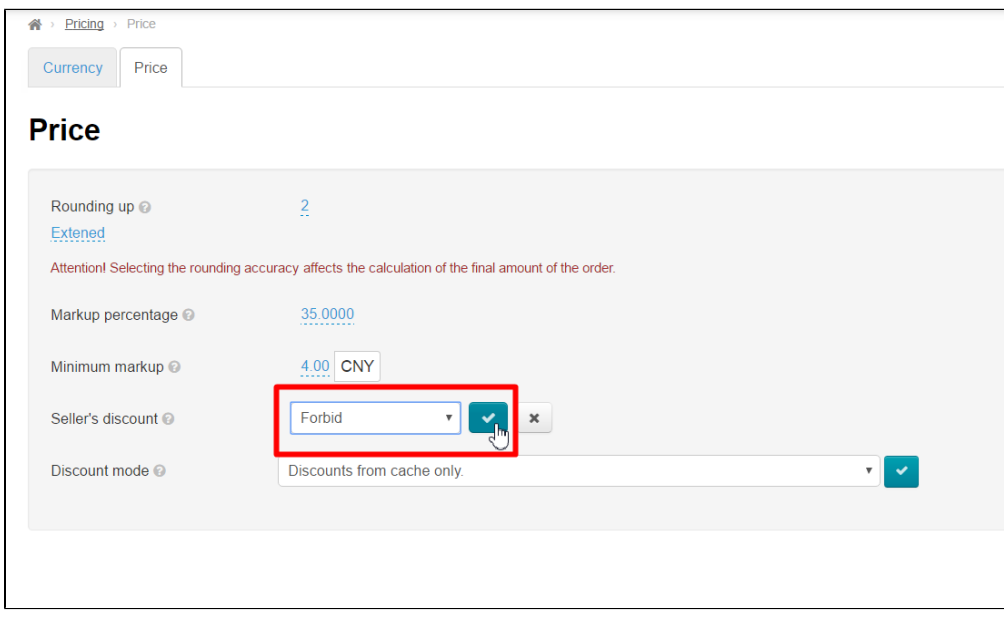

#### How it is displayed on website

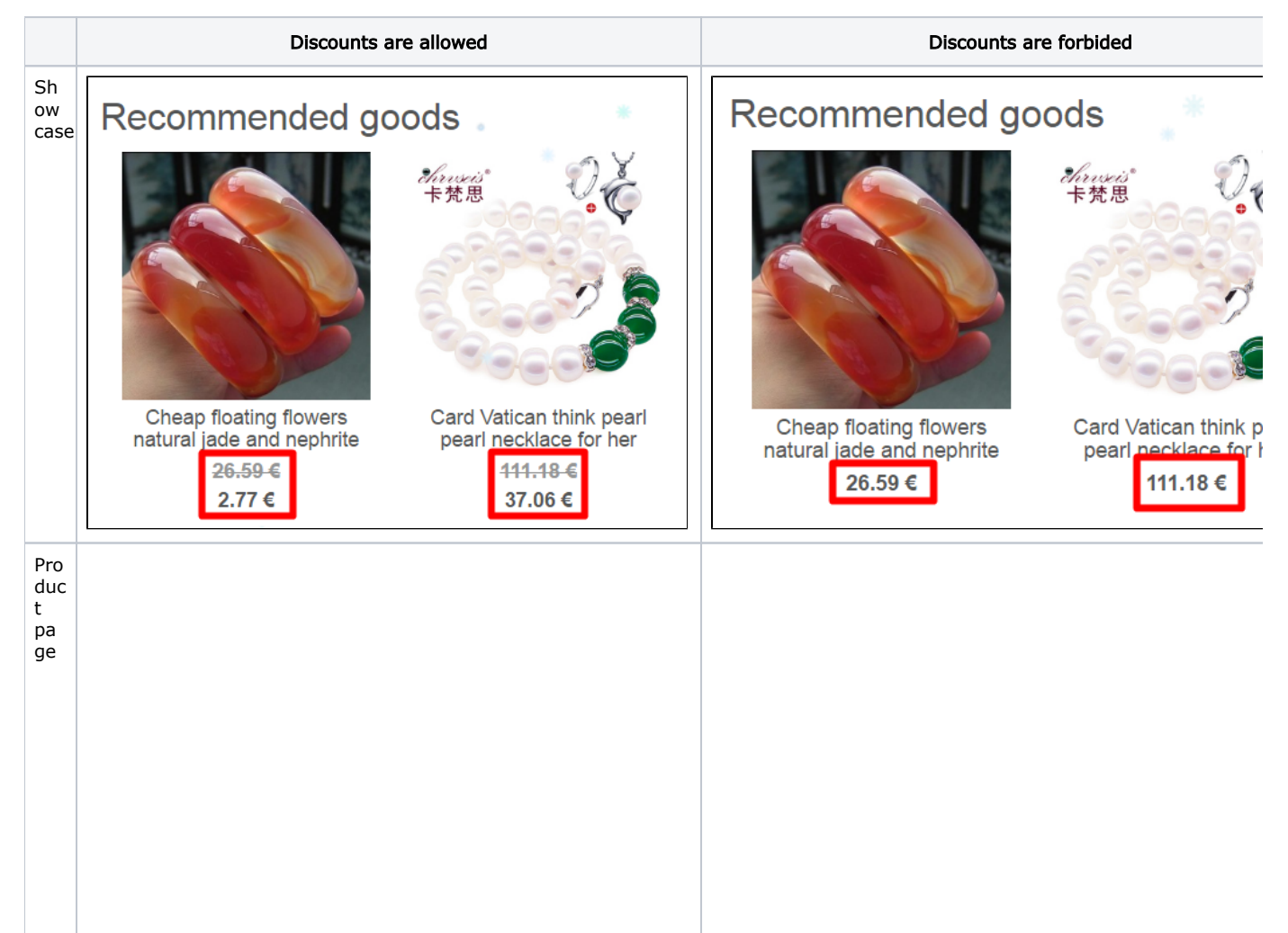

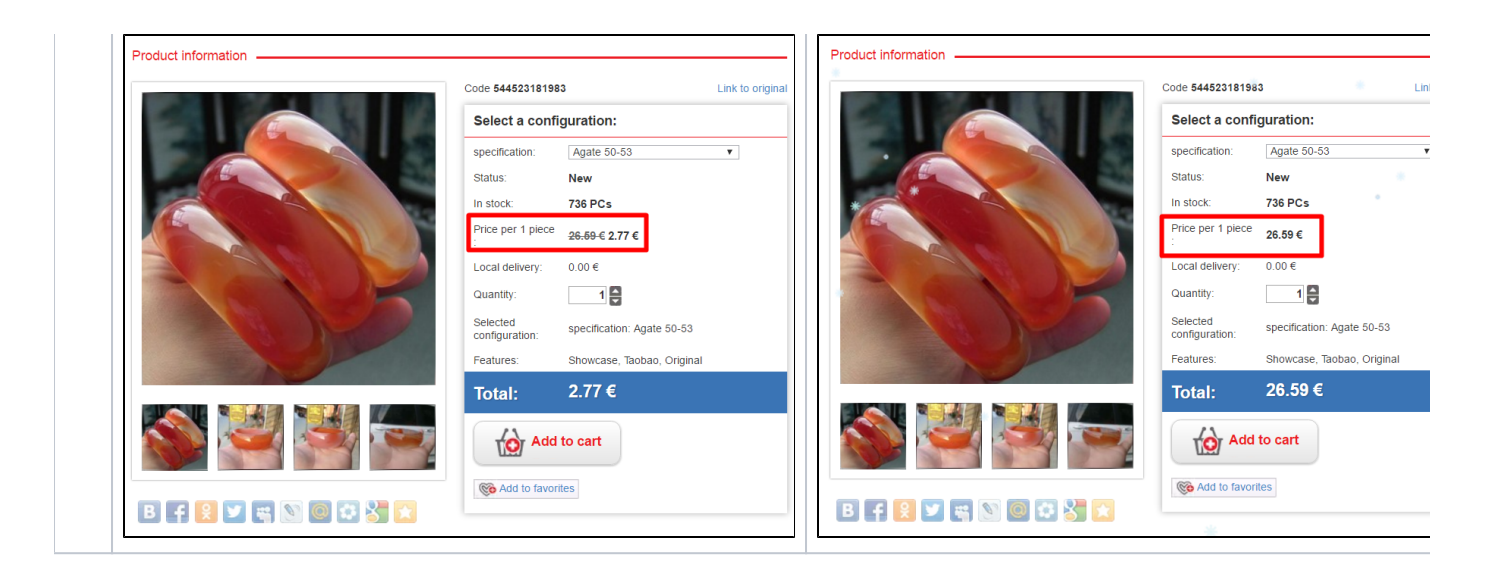

Clear cache to make changes on Homepage.

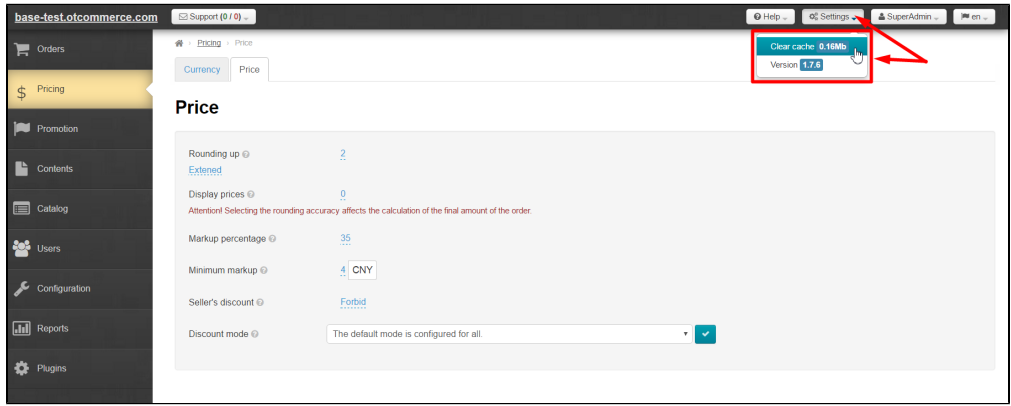

### <span id="page-17-0"></span>Seller's VIP discounts

Sellers may offer VIP discounts. VIP discounts are set in a similar way to those described in "Seller discounts" section.

#### <span id="page-17-1"></span>Discount mode

It is possible to select a specific mode to display product price discounts:

- 1. Default mode set for all users in the system.
- 2. No discounts.
- 3. Discounts from cache only.
- 4. Discounts only for goods marked as "Discount" and from cache.
- 5. All discounts by search results and from cache.